# SafeWebApp Android QuickStart

### **Excel Software**

Copyright 2012 Excel Software

SafeWebApp is an easy, secure way to deliver and use web applications, called Web Apps. SafeWebApp is free download available for a variety of computers and devices. Some Web Apps are free while others are purchased from a software publisher and come with a Serial Number.

This document is a User Guide for SafeWebApp running on an Android powered phone or tablet.

#### **Main Screens**

SafeWebApp Android on a phone has three main screens List, Detail and View. On a tablet the List and Detail screens are combined into one screen. The List screen is a list of Web Apps. Click the **Add** button to put a new item on the List.

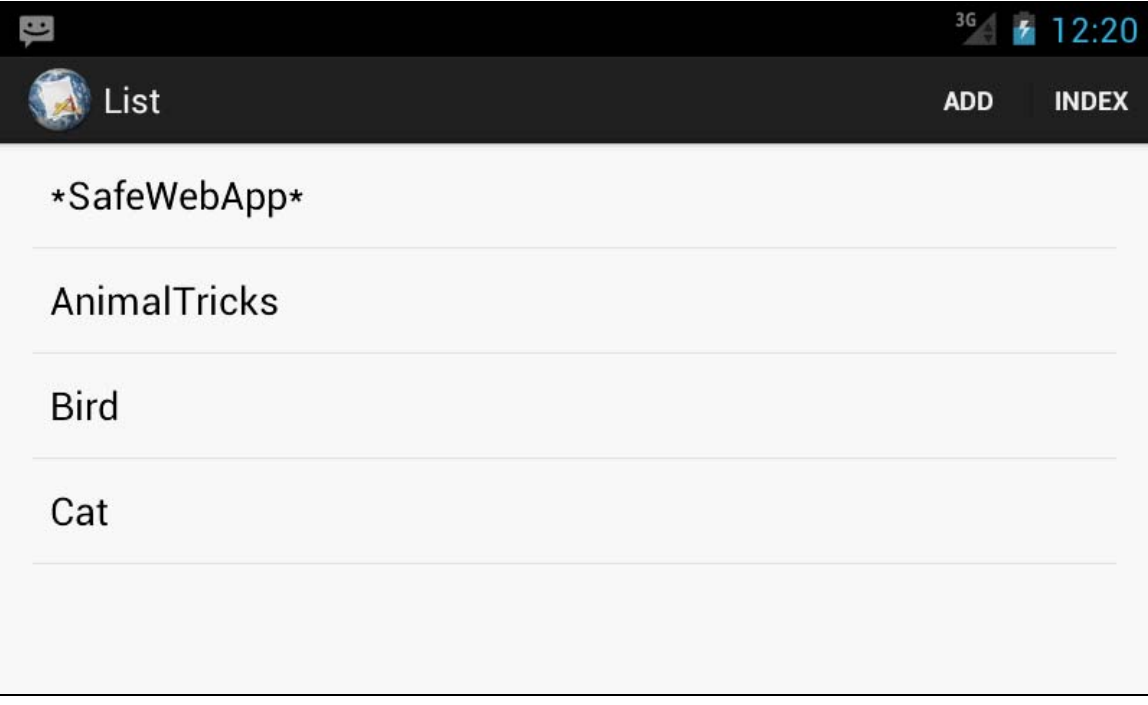

The Detail screen shows details of a selected Web App. Read its description or click the **Run** button or icon itself to run the Web App. Click the **Remove** button to remove it from the List and release the license so it can be used on another device.

Some Web App publishers enable the **Send** button. This allows you to provide feedback. The publisher can notify you of related information by enabling the **Info** button.

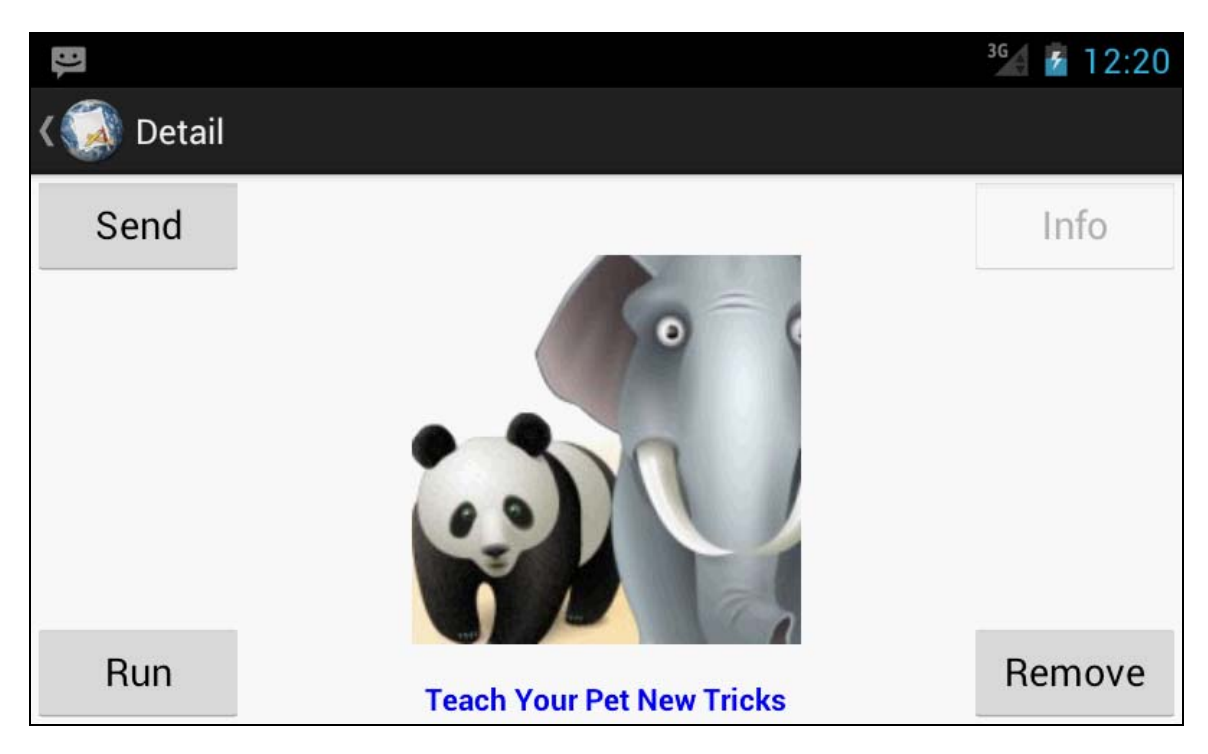

When a Web App runs, the publisher's content is presented in the View screen. Navigate through the application by clicking on the screen, dragging objects or using gestures. The Web App shown below is a portal to dozens of Flash games that you can play by clicking on an icon. Other apps may include streaming video or HTML5 and JavaScript enabled animations.

Click **List** to return to the List screen.

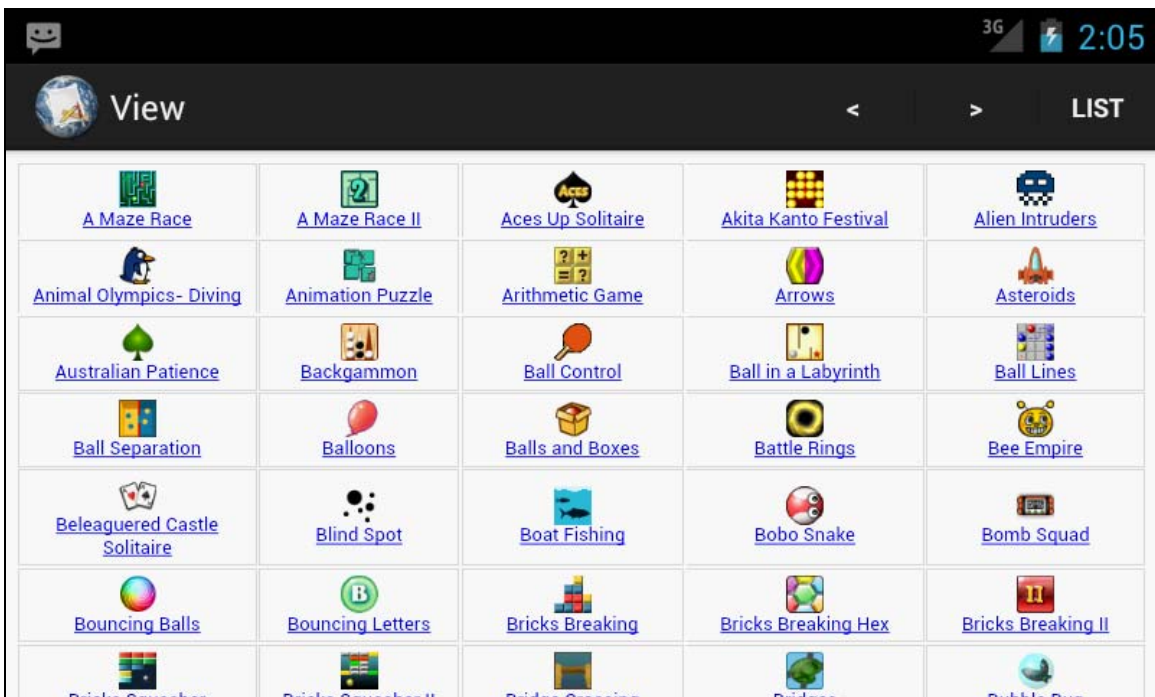

# **Add a Web App**

To use a Web App, click the **Add** button and type its name. If the Web App requires Activation, a dialog is presented to accept the Serial Number you received during purchase. Once added, run a Web App anytime by selecting it from the List screen and clicking its icon.

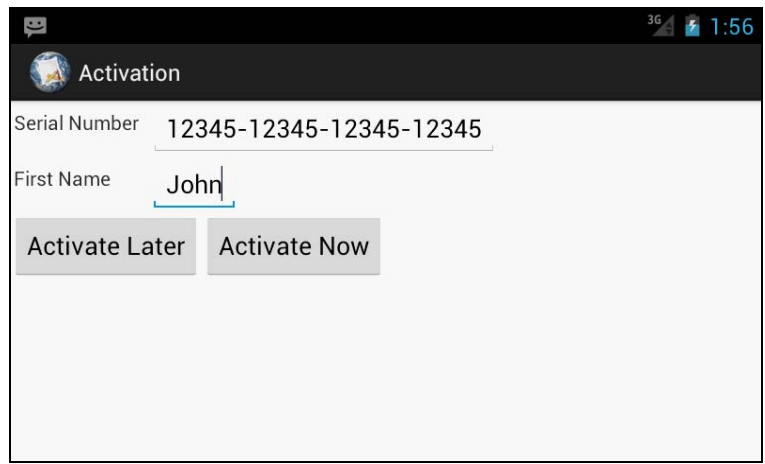

## **Index of Web Apps**

Web App publishers can create an Index of their Web Apps. Click the **Add** button and type the Index name to include it on the List screen. Each app has an icon, description and perhaps an Info screen. Scroll through the list, then click the underlined Web App name to add that item.

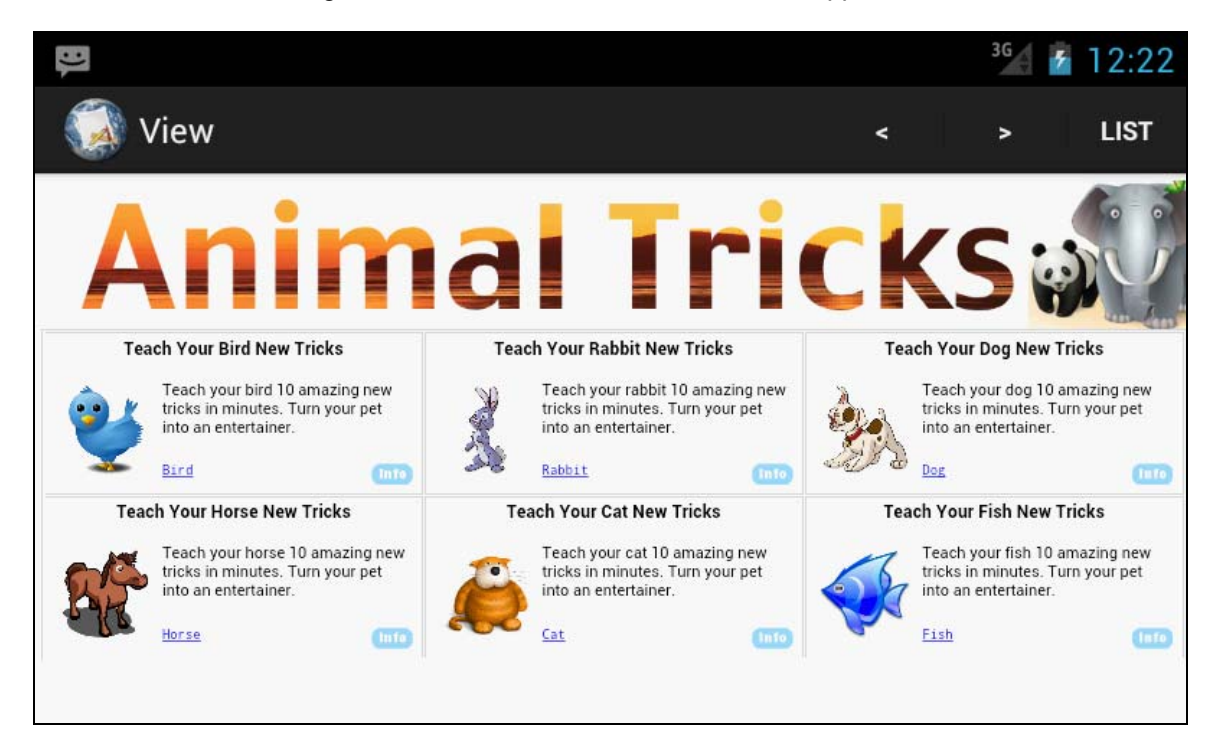

# **Public Index**

To discover new Web Apps, add an **Index** button to the List screen.

- To add the **Index** button, click the **Add** button, type the word IndexShow and click the **OK**  button.
- To hide the **Index** button, click the **Add** button, type the word IndexHide and click the **OK** button.

Click the **Index** button to see a list of Public Indexes.

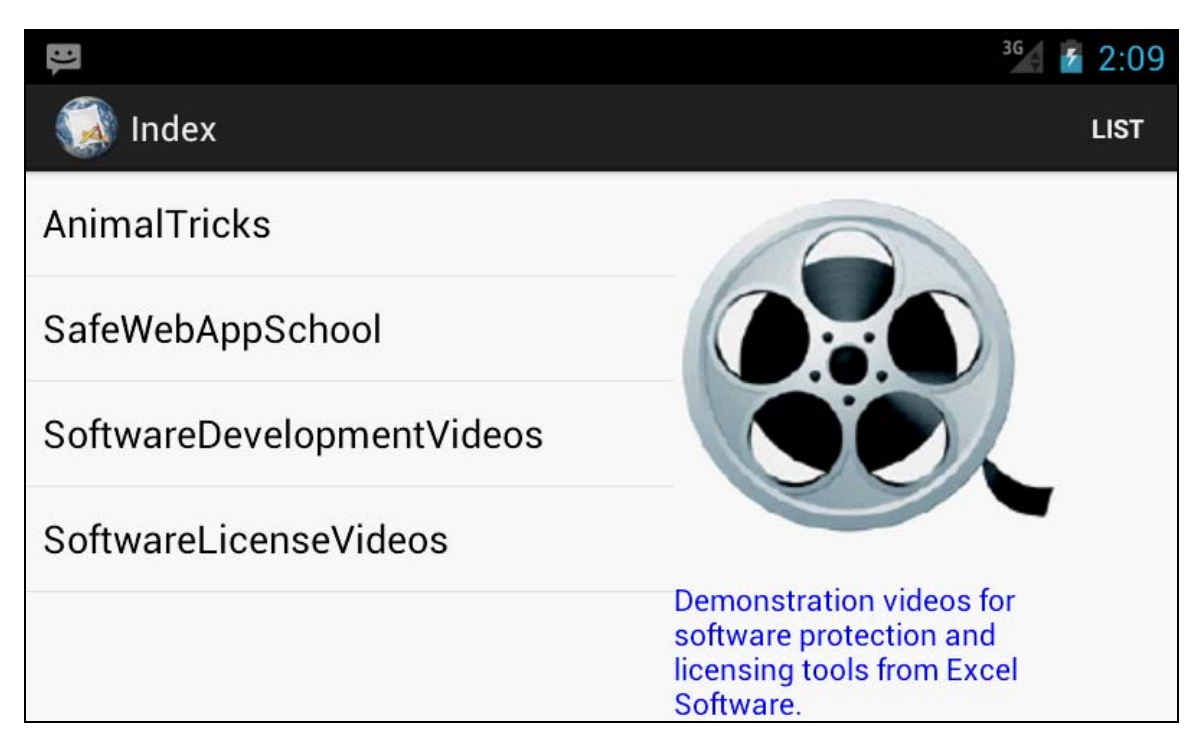

Select an Index name to see its icon and description. Click the icon to add that Index to your List screen. Select a Web App or Index and click **Remove** to remove it from the List screen.

Every Web App or Index is added or removed in the same way regardless of the computer or device you use or the software publisher that creates or sells it.

## **Feedback and Notifications**

If a publisher accepts feedback for a selected app, the **Send** button is enabled. Type your message and click **OK**. If the publisher has something important to tell you, the **Info** button may be enabled. Click **Info** to read the notification and click the **X** button to dismiss it.

## **Menu Button**

SafeWebApp has an **Options** menu that presents a few powerful commands.

- **Delete Data** Delete all Web App and Index entries from the List screen. If Web Apps have been purchased and activated, it is highly recommended that each is individually selected and Removed so the license can be reused on another device.
- **Clear Cache** This command clears cached icons for Web Apps and Indexes. Caching makes your Web Apps run faster by reducing Internet communication.
- **Backup Data** This command makes a backup copy of data on your List screen.
- **Restore Data** This command restores your List screen from a backup copy.
- **Up in List** This command moves a selected item up the List screen.
- **Down in List** This command moves a selected item down the List screen.
- **Clear Browser Cache** Use this command from the View screen to clear all cached pages in the browser and return to the List screen.

### **Password Protection**

You can restrict who can add or remove a Web App or Index by assigning a password. A password consists of 5 or more alphanumeric characters.

Once protected, the password must be entered to add or remove an item from the List screen.

Click the **Add** button, type PasswordToAddApp an equal sign and an alphanumeric password with no spaces. Now click **OK**.

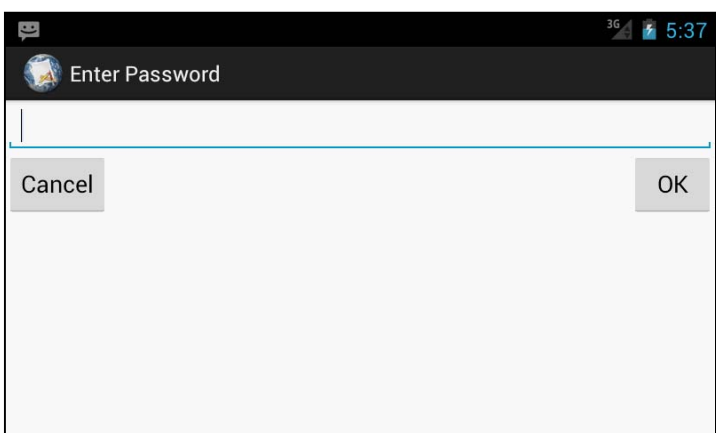

PasswordToAddApp=YourPassword

The Enter Password dialog is presented when attempting to Add or Remove a Web App from the list. To remove the password, click **Add**, type the following command and click the **OK** button.

PasswordToAddAppRemove